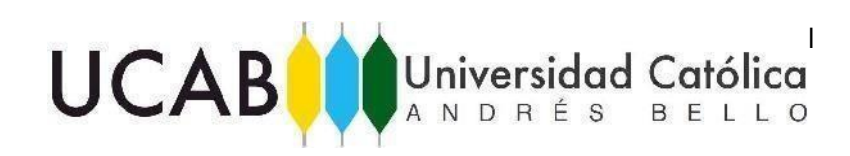

El proceso de postulación en la UCAB consta de cuatro pasos generales:

- 1-Registro en Línea.
- 2-Consignación de Recaudos.
- 3-Confirmación de Preinscripción.
- 4-Decisión de Admisión.

Para dar inicio:

## *1-Registro en Línea.*

- 1. Debe registrarse en línea en el Sistema de Preinscripciones de la UCAB a través del portal **https://secretariaweb.ucab.edu.ve** . Al ingresar debe tener a la mano las notas y el promedio calculado de las calificaciones obtenidas entre 1ero. y 4to. año de Educación Media General.
- 2. Seleccione la opción **Solicitud de Ingreso** para incorporar una solicitud de preinscripción a nuestra institución. Recuerde que podrá preinscribirse sólo en una carrera.
- 3. Seguidamente deberá registrarse colocando su **Número de Cédula o Pasaporte si es extranjero** (ID de Acceso) y su N**úmero de Identificación Personal** (NIP) o clave de acceso. Si es la primera vez que tiene contacto con la UCAB deberá registrarse seleccionando la opción **Creación de cuenta de usuario por primera vez**: Incorpore los datos correspondientes a:
	- .- **Tipo de documento de Identidad** y **Número de Documento de Identidad**

.- **Número de identificación personal (NIP)** y responda tres preguntas de seguridad diferentes y presiona el botón de **ACCESO**.

**IMPORTANTE:** Ud. DEBE registrarse con su número de cédula o pasaporte en caso de ser extranjero. Si Ud. no se registra con su número de identificación, su solicitud será ANULADA. Si presenta algún problema al momento de registrar su cédula de identidad o pasaporte por favor comuníquese a los números telefónicos que aparecen en la parte inferior de esta página.

Si ha realizado algún tipo de estudio en la UCAB, deberá seleccionar la opción de **"Ingresar a Zona Académica"** con su ID (Número de Cédula) y NIP (Contraseña).

- 4. Una vez que se identifique, seleccione la **Sede** (UCAB Montalbán o UCAB Guayana – Puerto Ordaz)
- 5. Luego seleccione el **Nivel: Pregrado**
- 6. Escoja el período al que desea aspirar en la opción **"Tipo de Solicitud"**.
- 7. Haga clic sobre la carrera a la cual desea postularse.

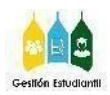

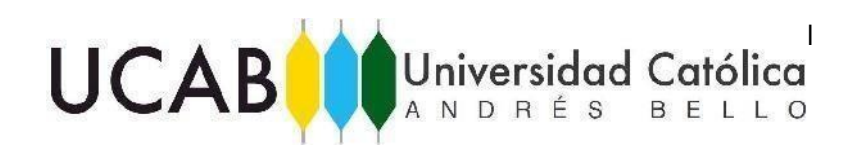

- 8. Seleccione el **Período de Admisión**
- 9. Complete los datos de **Nombres y Apellidos**. Presione el botón **Llenar**

**Solicitud**. **IMPORTANTE:** Ud. DEBE colocar los nombres y apellidos completos tal como aparece en su documento de identidad y en el formato Tipo Titulo (primera letra en mayúscula) **Ejemplo**: "Marcelo José Blanco Pulido".

10. Llene todos los ítems solicitados en la Lista de Verificación:

- **Pago en Línea** (opcional,sólo si realiza el pago por internet, Sede Montalbán)
- **Datos Personales**
- **Información Personal**, Importante: debe asegurarse que todos los datos solicitados por el sistema no tengan errores; es muy importante que se asegure haber registrado correctamente **tu dirección de correo electrónico**, ya que por la misma te daremos información relacionada con tu proceso de preinscripción; al completar todos los Ítems de la pantalla presiona el botón **"Continuar"**
- **Dirección de Habitación**, es importante que se asegure de completar todos los datos solicitados, para evitar errores al momento de procesar tu solicitud, ya completada la información de esta pestaña presiona el botón **"Continuar".**
- La próxima ventana es la "**Información Adicional**"; es importante que les des respuesta a estas tres interrogantes para poder pasar al siguiente paso, una vez respondidas las mismas presiona el botón **"Continuar"**
- **Colegio de Procedencia**, lo primero que debe hacer es presionar el botón **"Buscar Código de Bachillerato".** Se desplegará una pestaña donde debe seleccionar el Estado o el País en el que está ubicado el colegio en el que cursa o cursó estudios de Bachillerato, una vez que escoja la opción, presione el botón **"Listar Ciudades en Estado, Provincia o País".** Luego indique la Ciudad donde se ubica su colegio de procedencia y presione el botón **"Listar Bachilleratos en Ciudad Selecc".** Por último, en la opción **"Seleccionar nombre Bachillerato"** despliegue la lista y escojo el nombre del colegio donde realizó o realiza sus estudios para obtener el título de bachiller y presione el botón **"Copiar información de Bachillerato seleccionada a forma de entrada de datos".** Si su Colegio de procedencia no se encuentra reflejado en la lista de nuestro portal web, comuníquese con nosotros a través del correo electrónico [admisiones@ucab.edu.ve](mailto:admisiones@ucab.edu.ve) (Montalbán) o [admisiones-guayana@ucab.edu.ve](mailto:admisiones-guayana@ucab.edu.ve) (Guayana) indicando Nombre y Apellido, Cédula de Identidad y la razón de su solicitud o a los números indicados anteriormente.

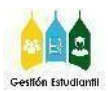

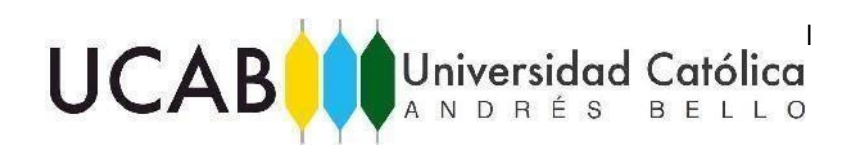

Automáticamente se copiarán los datos del Colegio de Procedencia, luego debe completar los datos restantes: **Zona o Parroquia, Código Postal, Estado Colegio de Procedencia, País, Fecha de Graduación, Promedio de Bachillerato y régimen de estudio**. Ya completada la información de esta pestaña presione el botón **"Continuar".**

**Importante:** Si es aspirante extranjero en la opción "**Seleccionar Provincia o Estado"** debe seleccionar la alternativa **"Extranjero"** una vez que escoja la opción, presione el botón "**Listar Ciudades en Estado, Provincia o País**". Luego en "**Seleccionar Ciudad Bachillerato"** indique la opción **"EXTERIOR"** y presione el botón **"Listar Bachilleratos en Ciudad Selecc**. En la opción "**Seleccionar nombre Bachillerato"** despliegue la lista y escoja **EXTERIOR**, presione el botón **"Copiar información de Bachillerato seleccionada a forma de entrada de datos"** donde automáticamente se cargará información de institución extrajera general y sólo debes completar los campos de **País, Fecha de Graduación, Promedio de Bachillerato y el Régimen de Estudios.** Posteriormente presione **"Continuar".**

□ **Notas de Bachillerato**, Si es bachiller egresado después de 2017, debe declarar en nuestro sistema en la opción **Tipo de Bachillerato**: **BACHILLER INTEGRAL**. Complete en la opción "**Cargar Notas"** sección **"Grado"** en la cual debe seleccionar el año de bachillerato, debe hacerlo desde 1ro hasta 4to año; en la alternativa **"Materias"** colocar las materias correspondientes a cada año de estudios, luego indique la **"Nota"** y presione el botón **Agregar Nota**.

#### **Es importante que tenga en consideración los siguientes aspectos:**

- 1. Debe esperar a que el sistema cargue cada una de las notas introducidas.
- **2.** La opción **EX** significa "Exonerada" 3. La opción **PN** significa "Pendiente"
- 4. Debe cargar todas las notas en nuestro sistema de 7mo a 4to año.
- **Carrera**, en este apartado, debe verificar que esté correcta la Carrera de su preferencia, además debe completar las opciones de **"Sede"** y **"Turno"**, si existe algún error, encontrarás el botón de **"Cambiar Programa"** con el que podrá modificar el mismo. Para seguir debes presionar el botón **"Continuar"**
- **Información de Padre o Representante**, en este apartado debe declarar los datos solicitados de su representante económico, una vez cumplido el paso presione el botón **"Continuar"**

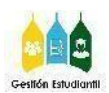

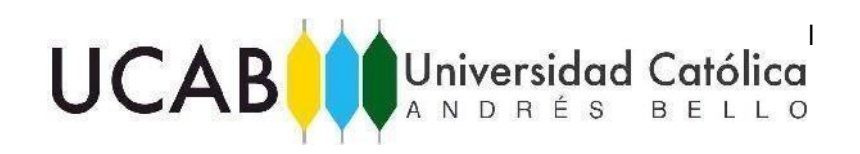

- 10. Una vez haya completado todos los datos, podrá ver en el item **Lista de verificación** marcados con un chek rojo todos los apartados que has completado con éxito.
- 11. Finalmente, seleccione de la lista de verificación el item **Pago en línea** en cual lo llevará a nuestro portal de pago en línea **Caja virtual**. Una vez haya ingresado al portal de pagos, encontrarás un menú con las opciones (Sede Montalbán):

### **Tarjeta de Débito del Banco Mercantil.**

### **Tarjeta de Débito de Banesco.**

.- Accede al punto pago de Banco seleccionado y complemente los datos solicitados.

.- Verifica el límite diario permitido por su entidad bancaria.

.- Tarjeta de crédito nacional de cualquier banco.

.- El uso de la tarjeta de crédito podrá emplearse en cualquiera de los botones de pago (Mercantil o Banesco).

.- Transferencia bancaria a cuenta: en pantalla encontraras la cuenta dispuesta para los aspirantes a la sede caracas.

.- Si pagas con más de una transferencia, realizadas en días distintos, considere que el tipo de cambio oficial varía diariamente.

12. Realizada toda la carga de información y pago en línea debes dar clic en solicitud completa, este paso es muy importante ya que de esta forma tu registro y solicitud le será enviado al equipo de Gestión Estudiantil (Sede Montalbán). **Si su pago será presencial, puede proceder con el botón: Solicitud Completa.**

### *2.- Consignación de documentos: Sede Montalbán:*

Para consignar sus recaudos, usted debe asistir de manera presencial a nuestra sede Montalbán

1. Deberás dirigirse a la UCAB, a módulo 4 Planta Baja, Secretaría.

La entrega de los recaudos debe ser en **una carpeta oficio manila**:

- 1- Cédula de Identidad. COPIA TAMAÑO ORIGINAL
- 2- Notas Certificadas. COPIA
- 3- Factura Original de pago por Derecho de Preinscripción emitida por el

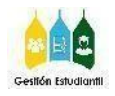

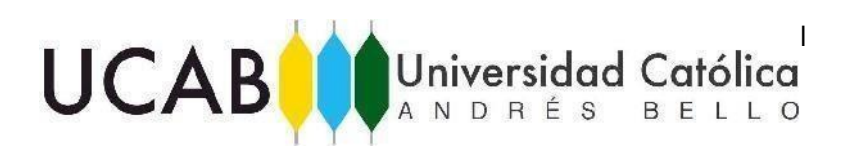

Departamento de Caja de la UCAB en Módulo 5, PB. o por el Sistema de Caja Virtual

- 4- Dos fotografías en fondo blanco iguales. TAMAÑO CARNET.
- 5- Título de Bachiller, si corresponde.

# *Sede Guayana:*

Para consignar sus recaudos, usted tiene dos opciones: modalidad digital y modalidad presencial; **sólo podrás elegir una de las dos**.

- 1. **Modalidad Digital**: Deberás llenar y anexar los recaudos en forma digital en el siguiente enlace: https://docs.google.com/forms/d/e/1FAIpQLSfiudAv32LuLDHY7wiSdfBEja3srYmOE np3-OWDESvIDrScQg/viewform
- 2. **Modalidad presencial:** Si escoge la modalidad presencial deberás dirigirse a la UCAB, a la oficina de la Coordinación de Gestión Estudiantil en el módulo 4 Planta Baja. Recuerde que debe cumplir con las medidas de bioseguridad respectivas. Uso correcto del tapabocas y distanciamiento Social, podrás traer solo un acompañante.

Cualquiera sea la modalidad la entrega virtual o presencial este debe ser el orden de los recaudos:

- 1- Cédula de Identidad.
- 2- Notas Certificadas.
- 3- Factura Original de pago por Derecho de Preinscripción emitida por el Departamento de Caja de la UCAB en o por el Sistema de Caja Virtual.
- 4- Dos fotografías en fondo blanco iguales.
- 5- Título de Bachiller, si corresponde.

### **Importante:**

.- En el caso de la entrega virtual en este mismo orden en formato PDF que deberás anexar al final del formulario

.- En caso de entrega presencial en este mismo orden en una carpeta manila tamaño oficio

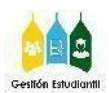

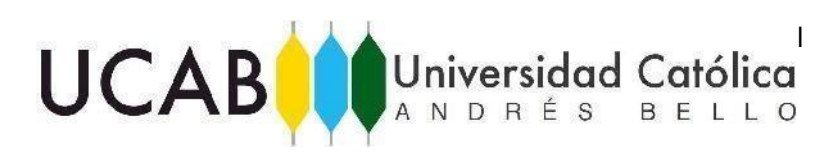

# **3.- Confirmación de Preinscripción**

Al momento de consignar los recaudos en Módulo 4, Pb, Secretaría, se validarán estos y se te entregará tu comprobante de preinscripción.

Con esto habrás completado el paso número tres.

Una vez haya completado todo el proceso y reciba tu número de preinscripción, comenzará a recibir información en su correo electrónico con respecto a la presentación de la prueba de conocimientos, como, por ejemplo: la modalidad de presentación, si será online o presencial, hora y día en que se presentará y todo lo relacionado con este proceso.

# *4.- Decisión de Admisión*

Una vez hayas presentado la Prueba de Conocimiento recibirás respuesta de la admisión vía correo electrónico o en nuestra página web, si quedaste admitido recibirás la información relativa a la inscripción.

*Dirección de Gestión Estudiantil Coordinación de Ingreso*

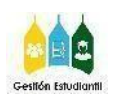